# 平三掲示板使い方諸々

#### (2010 年3月 最新版)

遅ればせですみません.. やっと出来ました (^\_^) 会員に配布した後に掲示板にも UP します。

1. アクセス方法

平三掲示板は当面 拙作の「写真機の森」 サイトに同居させていますので、 掲示板への入口は必然的に ここ「写真機の森」からになります。

これは「写真機の森」のトップ画面です。 メニューの「平三掲示板」か 右手端っこのフクロウくんをクリックします

お気に入りに登録して頂くと何時でも見られ ます、デスクトップにショートカットを作る のも良いですね、

上のアズマークの URL アイコンをドラッグし、ディスクトップで放すとショートカット 2 が出来ます。

◆お気に入り

taka-platz

森の仲間達

マミヤM645<br>ベス単 (VPK)

**Kalvis** 森の試写室<br>ベスト判試写 森の悪戯記<br>**井**の悪戯記 <u> 意しられた:</u><br><u>お試し編</u><br>| 工作編<br>| 手法通化组 ご近所散策 気まぐれ散歩<br>森の車たち

Xギャラリ

平三掲示板

ジが表示されました

3 · #写真機の森 | 图 【みんカラ… | 图 各駅停車で | # 写真機 ... ×

**CBB** 

写真機の森

ようこそ!あなた様は累計 030049 今日 013番目のお客様です!

Last Update 2010/3/9

## 2. 掲示板のトップ画面 <目次を見る>表示です。

上段にメニュー その下に記事項目が 並びます、1項目、1項目が1つの記事 を表し、コメント等は親記事から1文字 下がって表示されます、通称ツリー表示 といい、記事間の主従:階層を表します。

記事タイトル(表題)をクリックすると 記事画面が開き内容を読む事は出来ます。

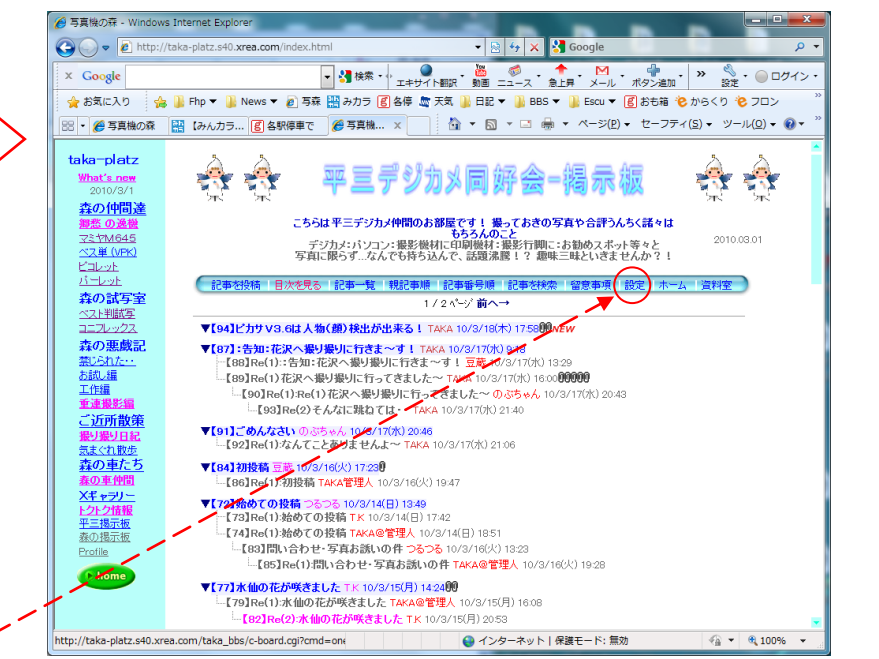

掲示板のトップ画面の初期 (デブォルト) の記事表示方法は階層ツリー表示になっていますが、

この表示スタイルはお好みに変更することが、出来ます メニューの「設定」をクリックすると、右の設定画面が 開きます。 変更出来る項目は画面の、ラジオボタンにチェック を入れ、表示枠の数値を変更して<mark>設定ボタン</mark>をクリック で設定出来ます、もちろん再設定することも可能です。 個別に変更、試して、お好みの表示法を見つけてください。 ※前述のメニューの設定に無関係に、メニューバーの選択 で、表示方法を変える事が出来ます。

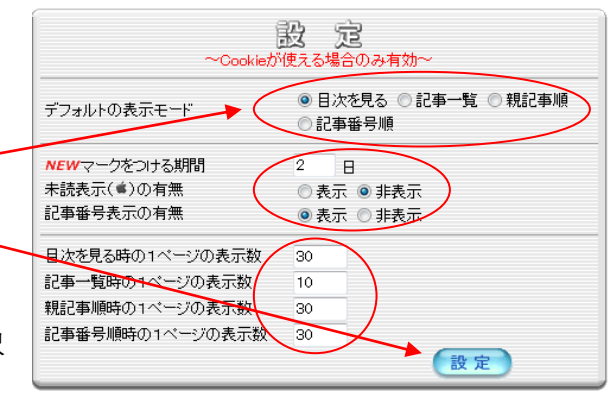

→ ■ Fho ▼ ■ News ▼ ■ 写森 | ■みカラ 図 名傳 慶 天気 ■ 日記 ▼ ■ BBS ▼ ■ Escu ▼ 図 おも箱 をからくり を フロン

精密で、重く冷たい感触を味わいつつ 撮影儀式の ひとつひとつを楽しんで撮る・・ そんな 森の仲間達!

巡り合うべくして巡り合った!新くて古い森の仲間 中判一眼レフ

手動

(手動に切替えて写真をクリックすると手めくり出来ます)

● インターネット | 保護モード:無効

昔懐かしい金属機! デジ全盛の今こそ新鮮かも・・35mm判だけでなく6

 $\begin{array}{|c|c|c|}\hline \mathbb{R} & \mathbb{G} & \mathbb{X} & \mathbb{S} \end{array}$  Google ■ 37 検索→ → エキサイト翻訳 動画 ニュース 急上昇 メール ポタン追加 → ※ 金 ● ◎ □

 $\alpha$ 

- 古い写真機好きが <mark>静岡県藤枝市</mark> からアップ!<br>provight(c)2003.10.10 S.Takagi All Rights Reser

6800

 $\frac{1}{4}$  +  $\frac{100\%}{4}$  +

#### <番号順>表示です。

表題が一覧に並ぶので最新/最近の記事を 読むのに便利です、

が、日常的なトップ画面には 最初の目次を見る・・の階層ツリー表示 が見易いかもしれません。

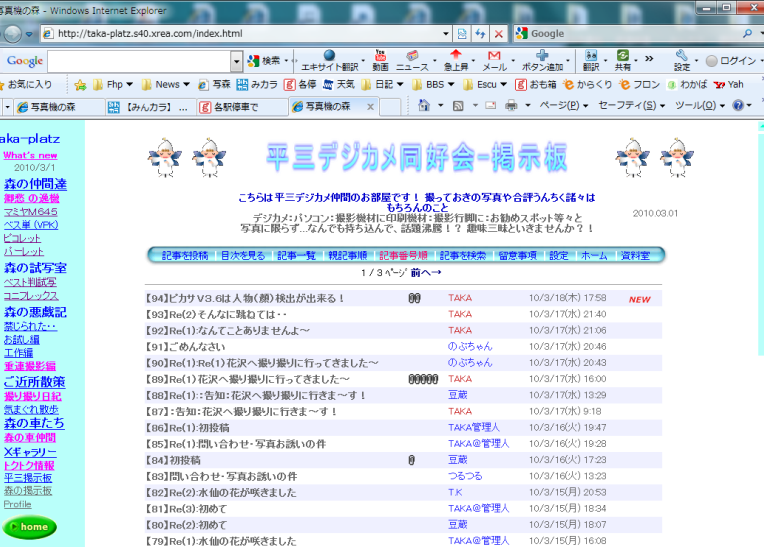

## <記事一覧>表示です。

フルサイズの記事が順に表示されます ので上からじっくり読むのに適します。

個別記事全体を見渡すには適しません

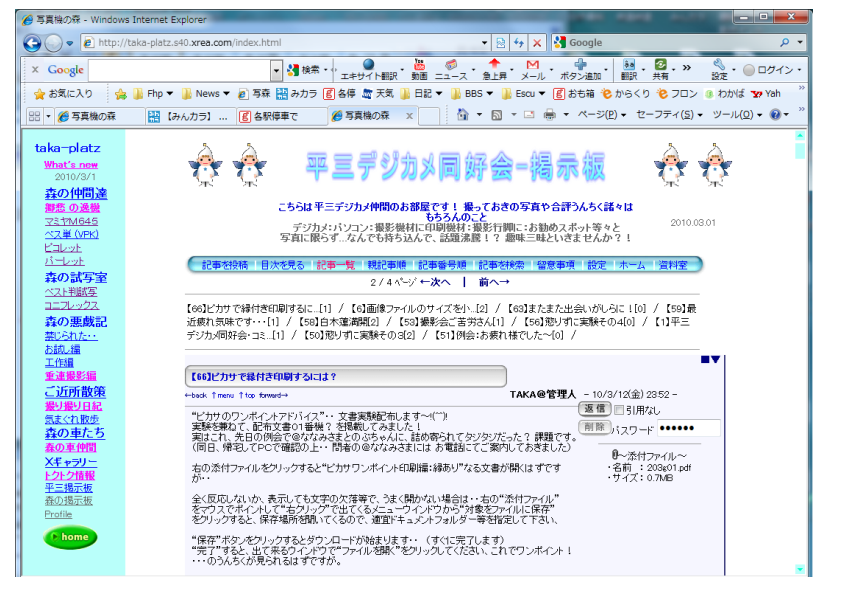

## <親記事順>表示です。

親記事だけが表示されます、 コメント記事を非表示にしているので すっきりしています。

投稿者名や日時とともにコメント数も 表示します。

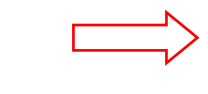

親記事をクリックすれば、コメント記事 を含めて親/子ツリー形式で表示されます。

投稿記事の全容を把握するのに最適か!

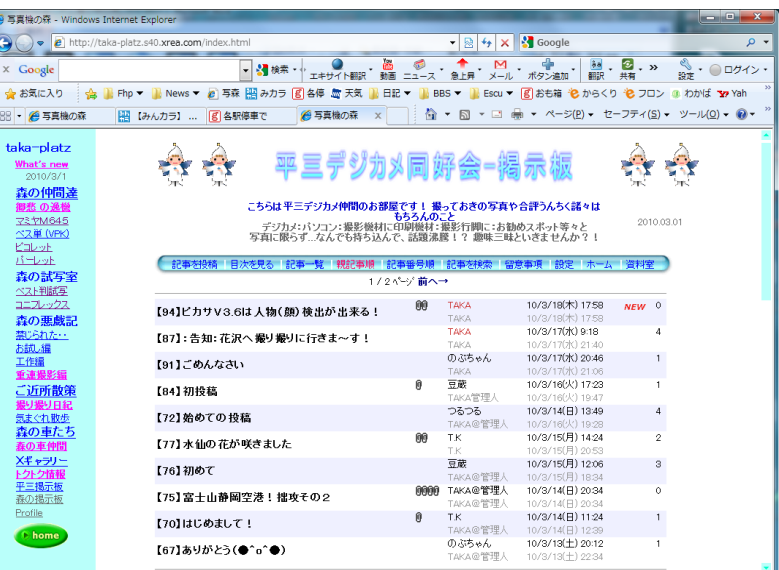

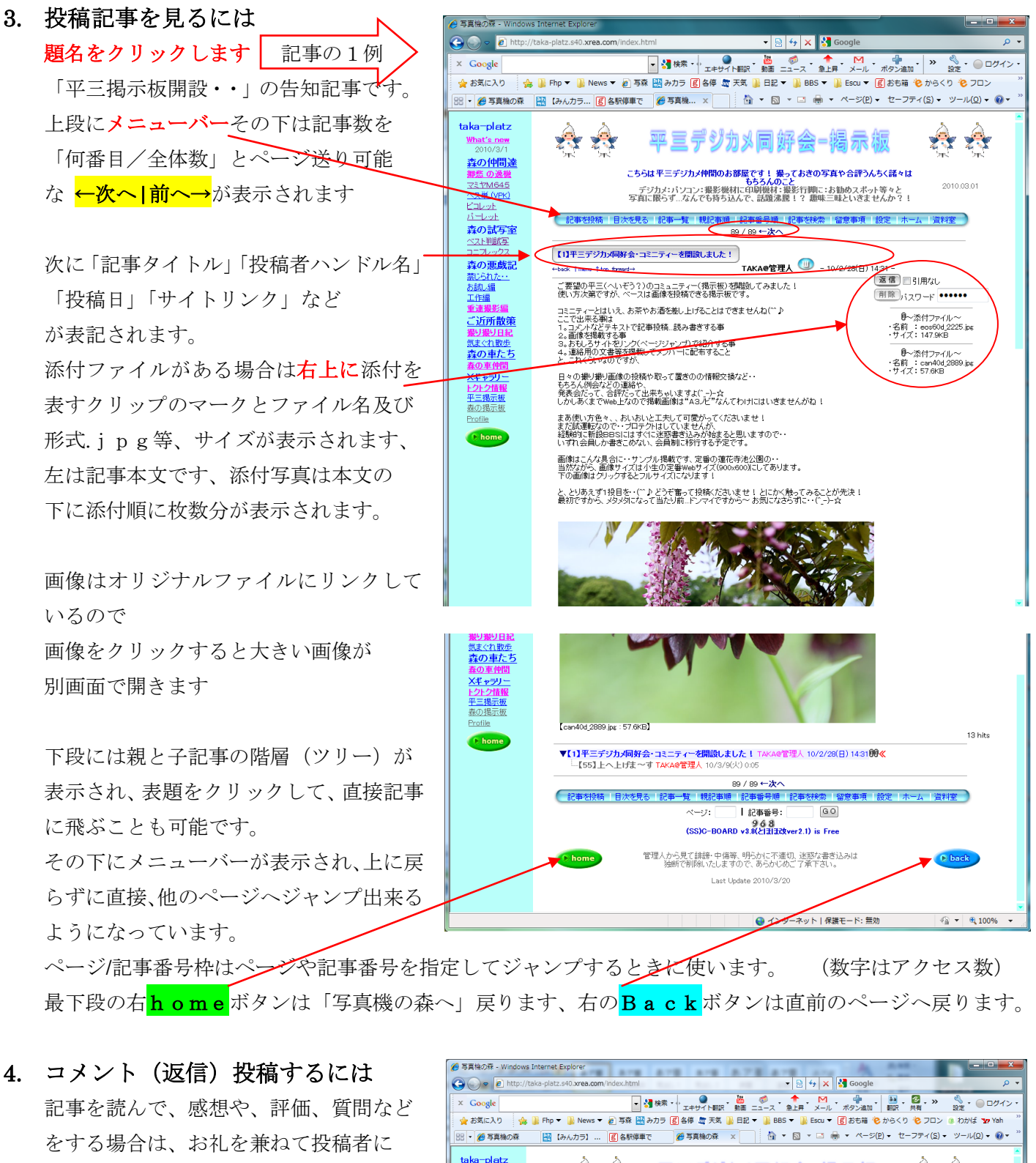

ここでは、Eメールのように "返信"する 形で書き込みます。

コメントを書くと、喜んでもらえます

記事画面の右手にある返信ボタンを -クリックすると次ページに 示す 返信投稿画面 が開きます、

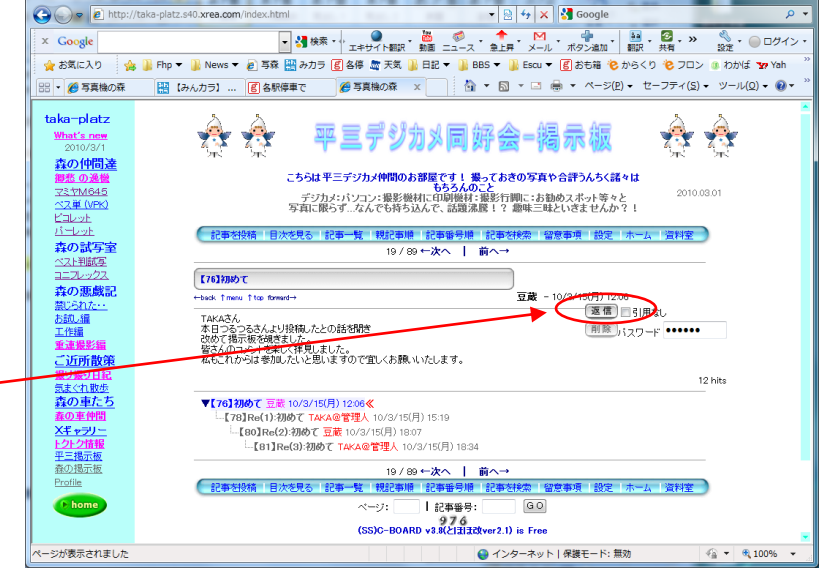

#### 返信投稿画面です。

基本的には「記事を投稿」画面と同じです が、ここは返信なので、 投稿者名(ハンドル)や表題等、 >で表す、元記事の引用文

が表示されています、

(必須)項目に空欄があれば追入力します 引用文は、この部分に対して賛同や評価あ るいは質問している等の場合に

関連部分だけ残しておくとお話が分りや すくなります、

が返信の返信などと、原文を繰り返して引 用されるのは見苦しいので不要な部分は 削除します。

最低でも引用符号が>>と重なるのは避 けましょう!

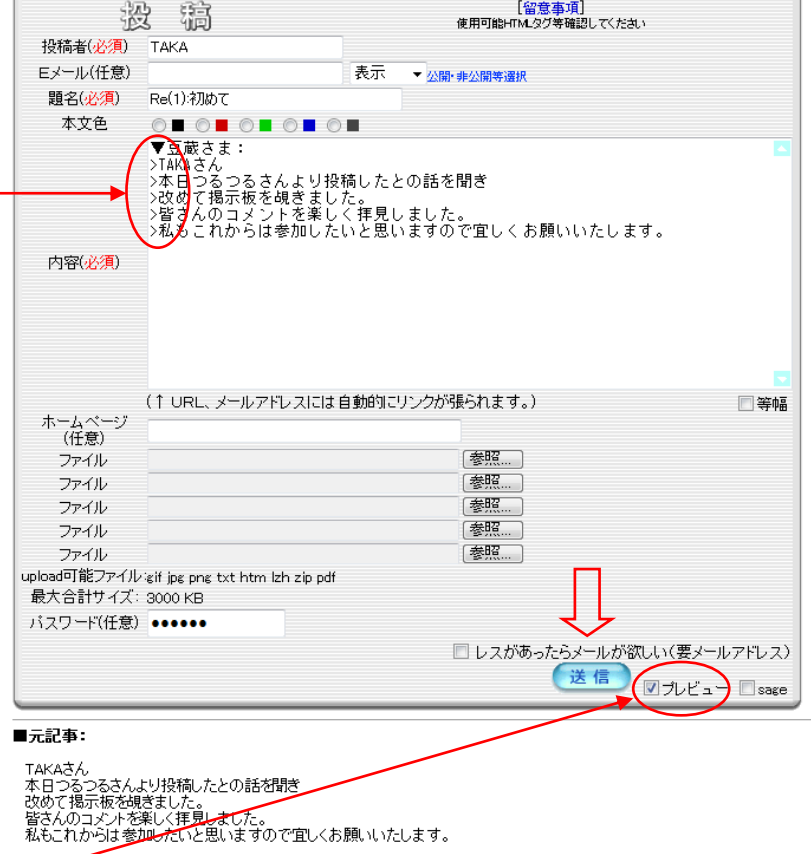

記事を書き終えたら、そのまま送信でも よいのですが、プレビューしてみます、

右下のプレビューとあるラジオボタンにチェックを入れて、送信すると投稿せずに、プレビューする事が 出来るます、ここでは文章以外にも(必須)入力項目の入力漏れなどの確認します。

#### 5. 記事を投稿(新記事を投稿)するには

メニューバーの記事を投稿をクリックする と、この"投稿"画面が開きます、 (必須) 項目をすべて入力します

:投稿者 実名ではなくあだ名や愛称など あなた様を連想できそうな"ハンドル名" 行ってみればネット名を入力する、継続して 使うので忘れてしまわない名前が良いです。 筆者は"TAKA"を使っています、時々同 名の方に遭遇しますが、これはご愛嬌ですね :題名 :内容・・これは当然ですよね!(^^)!

下のパスワードは必須項目ではありません が、覚えやすい(1111 や 1234 など)数字を 入れておけば、

記事にコメントが付く前に限って・・ 投稿 記事に表示される<mark>削除</mark>ボタンで、 このパスワードを入力して 記事を削除する事が出来ます。

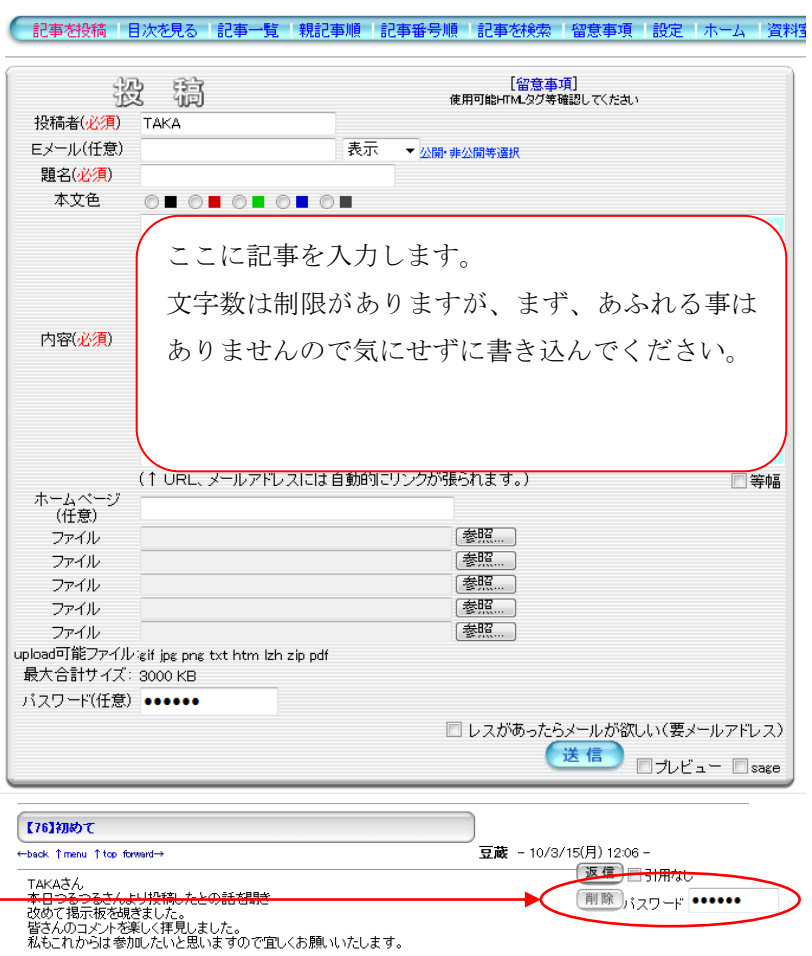

投稿内容の入力まで済んだら、仕上がり をプレビューして見ると良いでしょう!

右下のプレビュー:ラジオボックスに チェックを入れ、<mark>送信</mark>ボタンをクリックす るとこの画面の上にプレビュー文が表示 されます、改行や行間、スペースなどを 確認、納得いくまで再編集、再プレビュー を繰り返して記事を完成させます、

画像を添付しない場合は、ここで送信ボタ ンをクリックすると投稿します。 トップ画面に戻って、投稿記事を確認しま しょう!

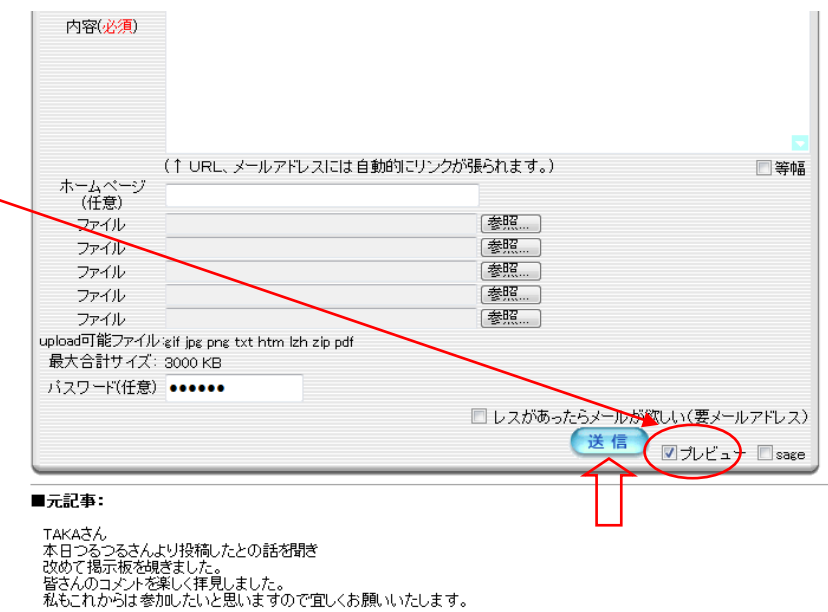

### 6. 画像等のファイルを添付するには

画像は投稿画面の下段の参照ボタンをクリック:参照ウインドウでパソコン内のフォルダー内のファイル を指定して添付します。

合計5つまで添付出来ます。

また5つのファイル容量の合計は 3000KB を超えないようにします。 間違って越えた場合は5マァイル 共添付されませんので注意が必要です。 (アラームが出ますが再選択が辛い)

パスワードを入れておけば、コメントが 付かないうちなら、記事を削除できます。

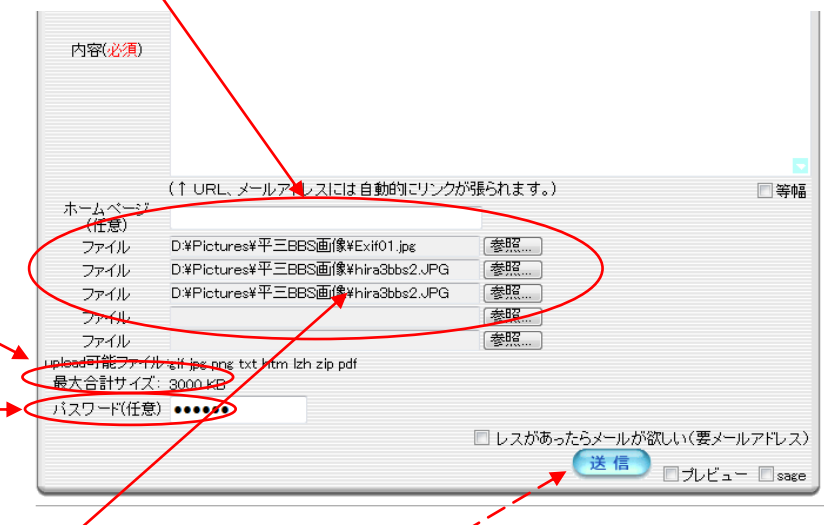

参照ボタンをクリックするたびに アップロードするファイルの選択と言グ画面が開きます:ファイルを選択し<mark>開く</mark>をクリックして添付する。

そのたびに参照ウインドウに 該当ファイルまでのパス(フォルダー の階層)とファイル名が挿入されます、

ファイル名を確認したら添付完了なので 送信ボタンをクリックで投稿完了です。

添付可能なファイル形式は様々ですが リサイズ済みのデジカメ画像なら JPEG ジェイペグなので気にしないで良いです。 注意:画像を添付してからプレビュー

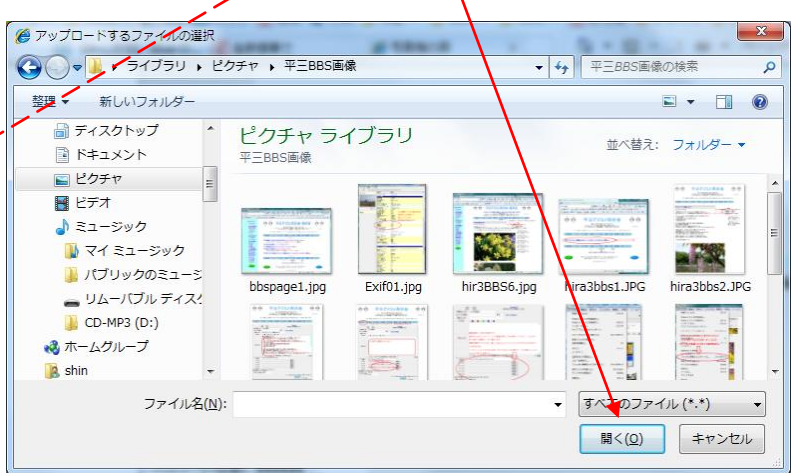

すると"画像の参照設定が失われる"ので、画像添付の前に、文章を完成させておく必要があります。